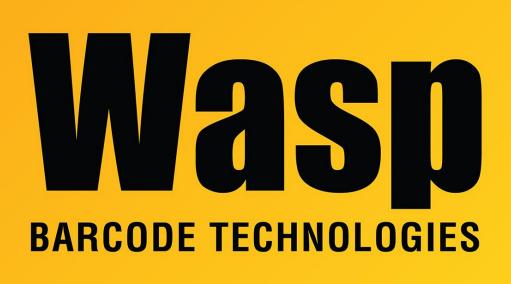

Portal > Knowledgebase > Discontinued Products > MobileAsset > Version 7 > MobileAsset v7: Downloading and Installing app on Android or iOS Devices

## MobileAsset v7: Downloading and Installing app on Android or iOS Devices

Sicaro Burnett - 2017-12-20 - in Version 7

## Android or iOS Device MobileAsset Setup

Professional and Enterprise Editions Only

- Download and install the Wasp MobileAsset App from the App Store to your mobile device. Search for MobileAsset with no space. The correct one is from Wasp Barcode Technologies.
- 2. Click the MobileAsset icon to open the app.
- 3. The first time you open MobileAsset, the following screen will appear:.

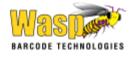

| Device Name |       |  |
|-------------|-------|--|
|             |       |  |
| Username    |       |  |
|             |       |  |
| Password    |       |  |
|             |       |  |
|             |       |  |
|             | Login |  |

 Service URL - This field auto populates based on the IP or FQDN (Fully Qualified Domain Name) detected when you installed MobileAsset on your PC. The Service URL is the IP or FQDN followed by the port number for MobileAsset, usually 10008. The Service URL is pinned by default. If you need to modify the Service URL, you can unpin it by tapping on the grey field name. This will unpin the field allowing you to edit the URL information.

Example URL: http://<your IP address>:10008

• Device Name - Enter a unique name for this mobile device.

If this device has previously been setup on MobileAsset with a different device name, a message will appear. Click Yes to use the previous name, click No to change the device name.

- User Name Enter your MobileAsset user name.
- Password Enter your MobileAsset password.

For more information on logging in to MobileAsset, please refer to the Help topic (on a PC), Logging In to MobileAsset on Android or Logging In to MobileAsset on iOS.